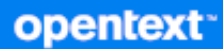

# Messenger Руководство по использованию клиентской части

**Октябрь 2023 г.**

#### **Юридическая информация**

© Open Text, 1996–2023.

Компания Open Text, а также аффилированные с ней компании и лицензиары (далее — «Open Text») не предоставляют каких-либо гарантий на продукты и сервисы помимо явных заявлений о гарантиях, изложенных в отношении соответствующих продуктов и сервисов. Ничто в настоящем документе не может рассматриваться в качестве дополнительных гарантийных обязательств. Open Text не несет ответственности за какие-либо технические или редакторские ошибки или упущения, содержащиеся в настоящем документе. Сведения, изложенные в настоящем документе, могут быть изменены без уведомления.

# **Оглавление**

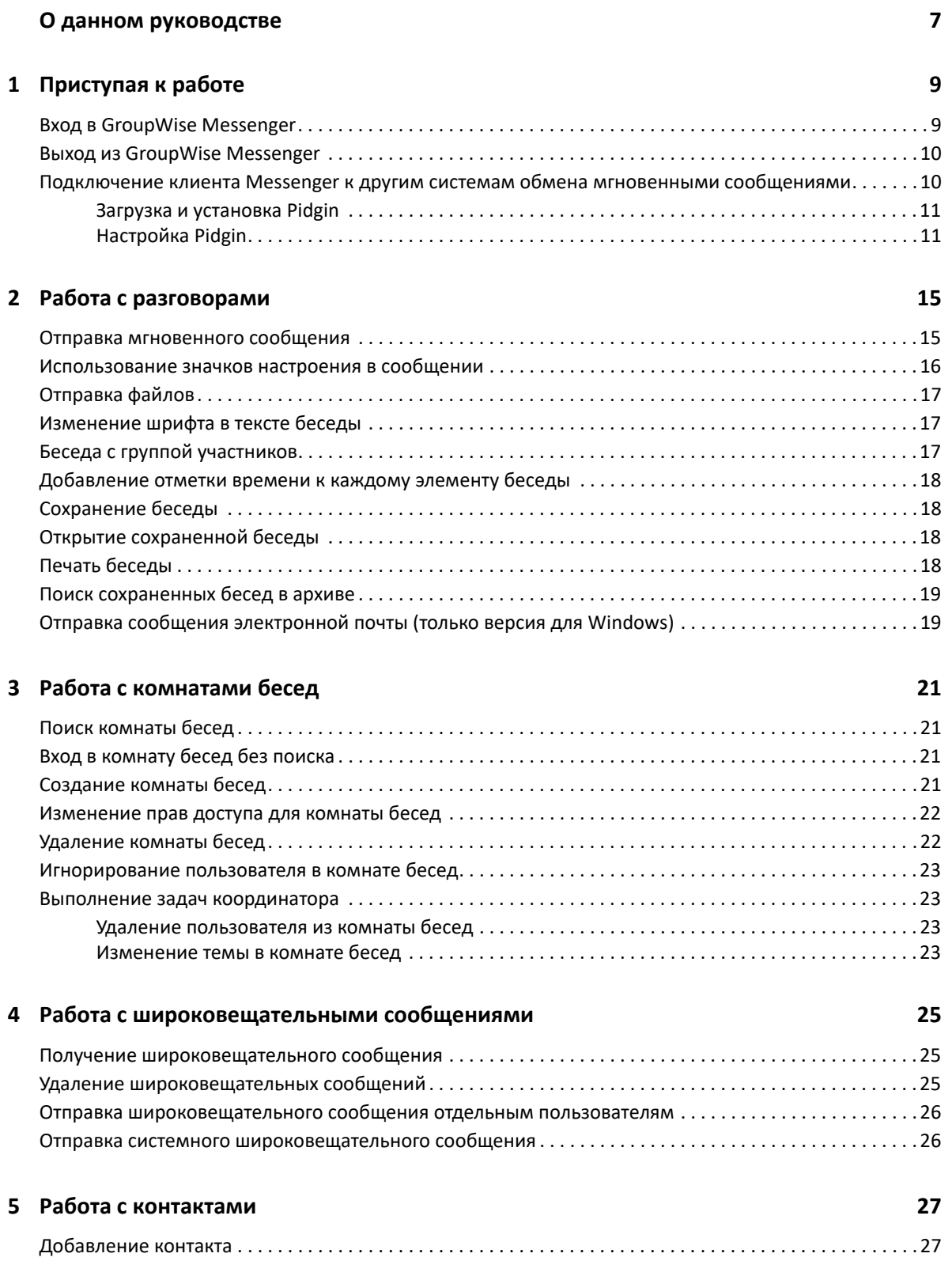

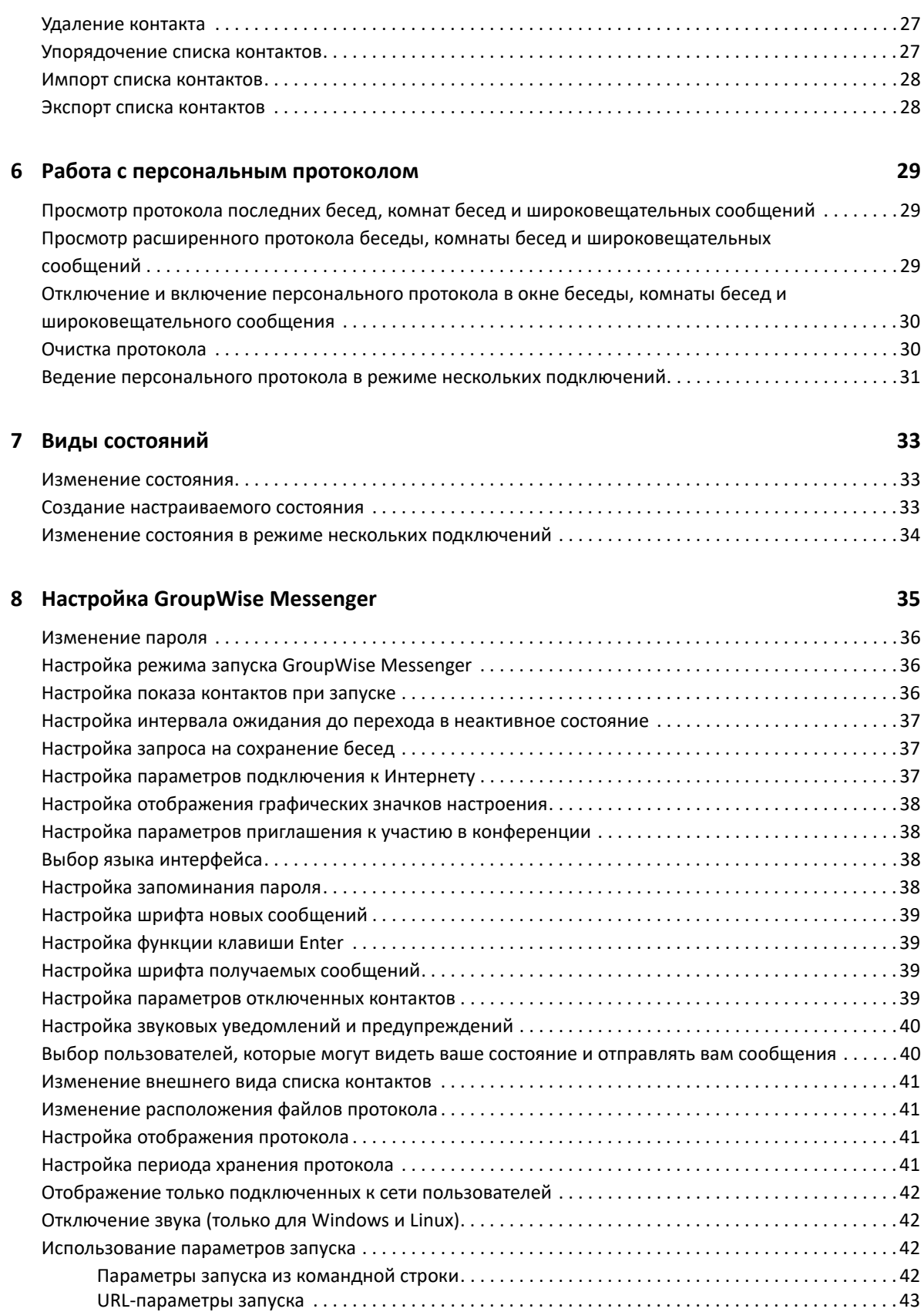

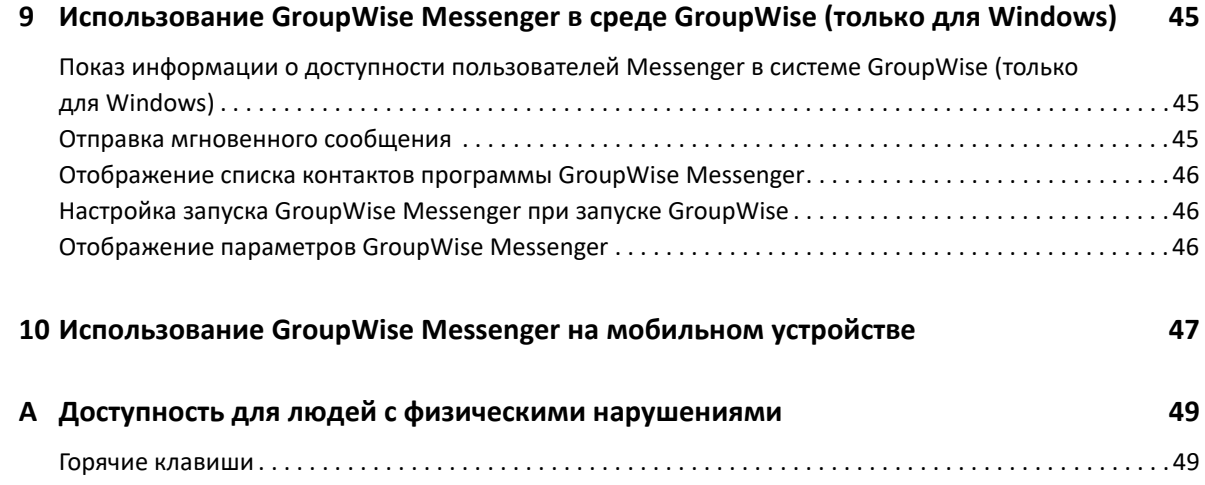

# <span id="page-6-0"></span>**О данном руководстве**

В руководстве пользователя клиента GroupWise Messenger описывается использование программы GroupWise Messenger в ОС Windows, Linux и Mac. Данное руководство состоит из следующих разделов:

- Глава 1 на стр. 9: "[Приступая](#page-8-2) к работе"
- Глава 2 на стр. 15: "Работа с [разговорами](#page-14-2)"
- Глава 3 на стр. 21: "Работа с [комнатами](#page-20-4) бесед"
- Глава 4 на стр. 25: "Работа с [широковещательными](#page-24-3) сообщениями"
- Глава 5 на стр. 27: "Работа с [контактами](#page-26-4)"
- Глава 6 на стр. 29: "Работа с [персональным](#page-28-3) протоколом"
- Глава 7 на стр. 33: "Виды [состояний](#page-32-3)"
- Глава 8 на стр. 35: "Настройка [GroupWise Messenger"](#page-34-1)
- Глава 9 на стр. 45: "Использование [GroupWise Messenger](#page-44-3) в среде GroupWise (только для [Windows\)"](#page-44-3)
- Глава 10 на стр. 47: "Использование [GroupWise Messenger](#page-46-1) на мобильном устройстве"
- Приложение A на стр. 49: "Доступность для людей с физическими [нарушениями](#page-48-2)"

# <span id="page-8-0"></span>1 <sup>1</sup>**Приступая к работе**

<span id="page-8-2"></span>GroupWise Messenger — это корпоративная программа обмена мгновенными сообщениями, которая использует GroupWise в качестве базы данных пользователей.

С помощью этой программы можно создавать списки контактов, отправлять и архивировать мгновенные сообщения, разрешать и запрещать другим пользователям видеть вашу доступность в сети и многое другое.

Параметры GroupWise Messenger доступны только в том случае, если программа GroupWise Messenger установлена и запущена.

- "Вход в [GroupWise Messenger"](#page-8-1) на стр. 9
- "Выход из [GroupWise Messenger"](#page-9-0) на стр. 10
- "Подключение клиента Messenger к другим системам обмена [мгновенными](#page-9-1) [сообщениями](#page-9-1)" на стр. 10

## <span id="page-8-1"></span>**Вход в GroupWise Messenger**

- **1** Откройте GroupWise Messenger.
- **2** Введите свой ИД в поле **ИД пользователя**.
- **3** Введите пароль в поле **Пароль**.
- **4** Выберите **Запомнить пароль**, чтобы система сохранила ваш пароль и больше не предлагала вам ввести его.
- **5** Щелкните **Расширенный**.
- **6** Введите имя сервера в поле **Сервер**.
- **7** Введите номер порта в поле **Порт**.

Если вы не знаете, какие значения нужно вводить в поля **Сервер** и **Порт**, обратитесь к администратору.

- **8** Нажмите кнопку **ОК**.
- **9** (Необязательно) При использовании Advanced Authentication используйте соответствующий вариант входа.

Дополнительные сведения об Advanced Authentication см. в разделе "[Использование](https://www.novell.com/documentation/groupwise23/gw_guide_userwin/data/logging_in_aauth.html#logging_in_aauth) [Advanced Authentication"](https://www.novell.com/documentation/groupwise23/gw_guide_userwin/data/logging_in_aauth.html#logging_in_aauth) *Руководства пользователя клиента GroupWise*.

После входа в GroupWise Messenger в операционных системах Windows и Linux в область

уведомлений добавляется значок GroupWise Messenger . <sup>О</sup>. В операционной системе Mac значок GroupWise Messenger добавляется на панель Dock.

Клиент Messenger поддерживает возможность одновременного подключения из нескольких разных мест. Например, можно войти в программу с рабочего компьютера в офисе, не выходя из нее на мобильном устройстве. Беседы хранятся на том устройстве или компьютере, на котором вы их вели. (Дополнительную информацию о протоколе сообщений см. в разделе Работа с [персональным](#page-28-3) протоколом.)

В операционной системе Linux на одной рабочей станции можно запустить несколько экземпляров GroupWise Messenger. Благодаря этому в Messenger можно работать в разных учетных записях одновременно (например, в качестве представителя службы поддержки и сотрудника службы поддержки клиентов). Чтобы запустить несколько клиентов, воспользуйтесь параметром запуска  $/\text{multi}$ . Дополнительные сведения о параметрах запуска см. на странице "[Параметры](#page-41-4) запуска из командной строки" на стр. 42.

# <span id="page-9-0"></span>**Выход из GroupWise Messenger**

**1** Щелкните **Файл** и выберите **Разрегистрация**.

При выборе пункта **«Разрегистрация»** пользователь GroupWise Messenger выходит из системы, но основное окно остается открытым и выполнение программы GroupWise Messenger продолжается.

В основном меню «Файл» доступны еще два пункта.

- Закрыть это окно: закрывает окно GroupWise Messenger, но оставляет значок В в области уведомлений (Windows и Linux) или на панели Dock (Mac).
- При вызове команды **Выход** пользователь выходит из GroupWise Messenger, окно программы закрывается, а ее значок удаляется из области уведомлений в Windows или Linux и с панели Dock в macOS.

Если подключение к сети или программе GroupWise Messenger в какой-либо момент прерывается, пользователь выходит из клиента, но после восстановления подключения сразу входит обратно. Если это происходит во время беседы, беседу можно продолжить, как только восстановится подключение.

## <span id="page-9-1"></span>**Подключение клиента Messenger к другим системам обмена мгновенными сообщениями**

Pidgin — это проект с открытым исходным кодом, позволяющий подключаться к различным сетям для обмена мгновенными сообщениями, включая GroupWise Messenger. Pidgin в сочетании с GroupWise Messenger позволяет обмениваться сообщениями не только с коллегами и друзьями, которые находятся в той же сети GroupWise Messenger, что и вы. Например, если ваш знакомый использует приложение MSN Messenger, благодаря Pidgin вы можете общаться с ним через GroupWise Messenger.

Дополнительную информацию о Pidgin, которой нет в этом разделе, см. на веб-сайте [Pidgin](http://www.pidgin.im/)  (http://www.pidgin.im/).

- "Загрузка и [установка](#page-10-0) Pidgin" на стр. 11
- **"[Настройка](#page-10-1) Pidgin" на стр. 11**

### <span id="page-10-0"></span>**Загрузка и установка Pidgin**

- **1** Введите адрес веб-сайта [Pidgin](http://www.pidgin.im/) (http://www.pidgin.im/) в браузере.
- **2** Откройте вкладку **Download** (Загрузка).
- **3** Выберите операционную систему своего компьютера.
- **4** Щелкните значок **Download** (Загрузить).
- **5** Нажмите кнопку **Сохранить файл**.
- **6** Перейдите к папке на своем компьютере, в которую хотите сохранить файл, и нажмите кнопку **Сохранить**.
- **7** Откройте папку, в которую сохранили файл pidgin.exe, дважды щелкните по нему и выберите команду **Запустить**.
- **8** Выберите язык и нажмите кнопку **ОК**.

Будет запущен мастер установки Pidgin.

- **9** На экране приветствия мастера щелкните кнопку **Далее**.
- **10** Нажмите кнопку **Далее**, чтобы принять условия лицензионного соглашения.
- **11** Выберите компоненты, которые хотите установить, и нажмите кнопку **Далее**.

Если вы не знаете, что выбрать, ничего не делайте. Программа будет установлена с параметрами по умолчанию.

Для работы с Pidgin на компьютере должен быть установлен пакет графических инструментов GTK. Если его у вас нет, мастер установки Pidgin установит его автоматически.

- **12** Если будет запущена установка GTK, выберите папку назначения и нажмите кнопку **Далее**.
- **13** Выберите папку, в которую хотите установить Pidgin, и нажмите кнопку **Далее**.
- **14** После завершения установки нажмите кнопку **Далее**.
- **15** Установите флажок **Запустить Pidgin** и нажмите кнопку **Готово**.

### <span id="page-10-1"></span>**Настройка Pidgin**

После установки программы Pidgin ее нужно настроить.

- "Настройка учетной записи [GroupWise"](#page-10-2) на стр. 11
- "Настройка других систем обмена мгновенными [сообщениями](#page-11-0)" на стр. 12
- "[Добавление](#page-11-1) контактов" на стр. 12

### <span id="page-10-2"></span>**Настройка учетной записи GroupWise**

**1** На начальном экране Pidgin щелкните **Добавить**.

Откроется страница добавления учетной записи.

- **2** В поле **Протокол** нажмите кнопку со стрелкой и выберите в раскрывающемся списке пункт **GroupWise**.
- **3** В поле **Имя пользователя**введите свое имя пользователя Messenger.
- **4** В поле **Пароль** введите свой пароль пользователя Messenger.
- **5** Щелкните вкладку **Дополнительно**.
- **6** В полях **Адрес сервера** и **Порт сервера** введите адрес и порт сервера, который используется в вашей системе GroupWise Messenger.

Если вам известны адрес сервера и номер порта, введите их в соответствующие поля и переходите к этапу [Действ](#page-11-2). 7. Если эти данные вам неизвестны, выполните указанные ниже действия.

- **6a** Запустите GroupWise Messenger.
- **6b** На панели инструментов GroupWise Messenger щелкните **Справка** и выберите **О программе GroupWise Messenger**.

В открывшемся окне вы увидите адрес и порт сервера GroupWise Messenger.

- <span id="page-11-2"></span>**7** Нажмите кнопку **Сохранить**.
- **8** В окне **Учетные записи** выберите учетную запись GroupWise.
- **9** Щелкните **Принять**, чтобы принять сертификат от сервера GroupWise Messenger.

После принятия сертификата вы войдете на сервер GroupWise Messenger через приложение Pidgin и сможете обмениваться мгновенными сообщениями с контактами в системе Messenger.

Чтобы отправить сообщение пользователю другого клиента (не GroupWise Messenger), необходимо настроить в Pidgin поддержку этого клиента. Соответствующие инструкции см. в разделе Настройка других систем обмена мгновенными [сообщениями](#page-11-0).

#### <span id="page-11-0"></span>**Настройка других систем обмена мгновенными сообщениями**

- **1** На странице учетных записей щелкните **Добавить**.
- **2** В поле **Протокол** нажмите кнопку со стрелкой и выберите в раскрывающемся списке службу обмена мгновенными сообщениями, с пользователями которой собираетесь общаться. Например, если вам нужно отправить сообщение пользователю **Yahoo**, выберите эту систему.

Для общения с пользователями определенной службы обмена мгновенными сообщениями у вас должна быть учетная запись в этой службе. Например, чтобы добавить в список учетную запись Yahoo, вы сами должны быть пользователем этой системы.

- **3** В поле **Имя пользователя** введите свое имя пользователя в соответствующей службе обмена мгновенными сообщениями.
- **4** В поле **Пароль** введите пароль, связанный с вашим именем пользователя.
- **5** Нажмите кнопку **Сохранить**.

#### <span id="page-11-1"></span>**Добавление контактов**

- **1** На панели инструментов списка друзей щелкните **Друзья** и выберите **Добавить друга**.
- **2** В раскрывающемся списке выберите службу обмена мгновенными сообщениями, в которой зарегистрирован добавляемый вами контакт.
- **3** В поле **Имя пользователя друга** введите имя пользователя контакта в сети, в которой он зарегистрирован.

Например, если вы хотите добавить контакт с учетной записью в системе Yahoo и адресом электронной почты Alexey75@yahoo.com, введите в поле **Имя пользователя друга** значение Alexey75.

- **4** В поле **Псевдоним** введите имя контакта (необязательно).
- **5** В поле **Добавить друга в группу** щелкните раскрывающийся список и выберите категорию, в которую хотите добавить контакт.

Эта функция поможет вам упорядочить список контактов.

**6** Нажмите кнопку **Добавить**.

- <span id="page-14-2"></span><span id="page-14-0"></span>"Отправка [мгновенного](#page-14-1) сообщения" на стр. 15
- "[Использование](#page-15-0) значков настроения в сообщении" на стр. 16
- "[Отправка](#page-16-0) файлов" на стр. 17
- "[Изменение](#page-16-1) шрифта в тексте беседы" на стр. 17
- "Беседа с группой [участников](#page-16-2)" на стр. 17
- "[Добавление](#page-17-0) отметки времени к каждому элементу беседы" на стр. 18
- "[Сохранение](#page-17-1) беседы" на стр. 18
- "Открытие [сохраненной](#page-17-2) беседы" на стр. 18
- "Печать [беседы](#page-17-3)" на стр. 18
- "Поиск [сохраненных](#page-18-0) бесед в архиве" на стр. 19
- "Отправка сообщения [электронной](#page-18-1) почты (только версия для Windows)" на стр. 19

### <span id="page-14-1"></span>**Отправка мгновенного сообщения**

Чтобы отправить мгновенное сообщение, выполните указанные ниже действия.

**1** Дважды щелкните по контакту, затем следуйте инструкциям в разделе [Действ](#page-14-3). 3. или

Если вам нужно отправить сообщение пользователю, которого нет в вашем списке контактов, нажмите кнопку **Отправить сообщение**, а затем следуйте инструкциям в разделе [Действ](#page-14-4). 2.

<span id="page-14-4"></span>**2** Нажмите кнопку **Найти пользователя**, выберите пункт **Использовать имя пользователя**, затем введите ИД этого пользователя и нажмите кнопку **Готово**.

или

Нажмите кнопку **Найти пользователя**, выберите пункт **Найти пользователя**, введите его имя или часть имени, а затем нажмите кнопку **Далее**. Выберите нужного пользователя из списка **Результаты поиска**, нажмите кнопку **Добавить**, если хотите добавить его в свой список контактов, а затем — кнопку **Готово**.

или

Нажмите кнопку **Найти пользователя**, затем — кнопку **Дополнительно**, выберите из раскрывающегося списка рядом с полем вариант **начинается с**, **содержит** или **равно**, введите в поле искомую информацию и нажмите кнопку **Далее**. Выберите нужного пользователя из списка **Результаты поиска**, нажмите кнопку **Добавить**, если хотите добавить его в свой список контактов, а затем — кнопку **Готово**.

- <span id="page-14-3"></span>**3** Введите сообщение.
- **4** Щелкните или нажмите клавишу Enter.

### <span id="page-15-0"></span>**Использование значков настроения в сообщении**

Чтобы добавить в сообщение значок настроения, выполните указанные ниже действия.

1 В процессе беседы щелкните по значку  $\mathbb{C}$ , а затем выберите изображение, передающее ваше настроение.

или

Воспользуйтесь любым из следующих сочетаний клавиш, чтобы вставить значок настроения.

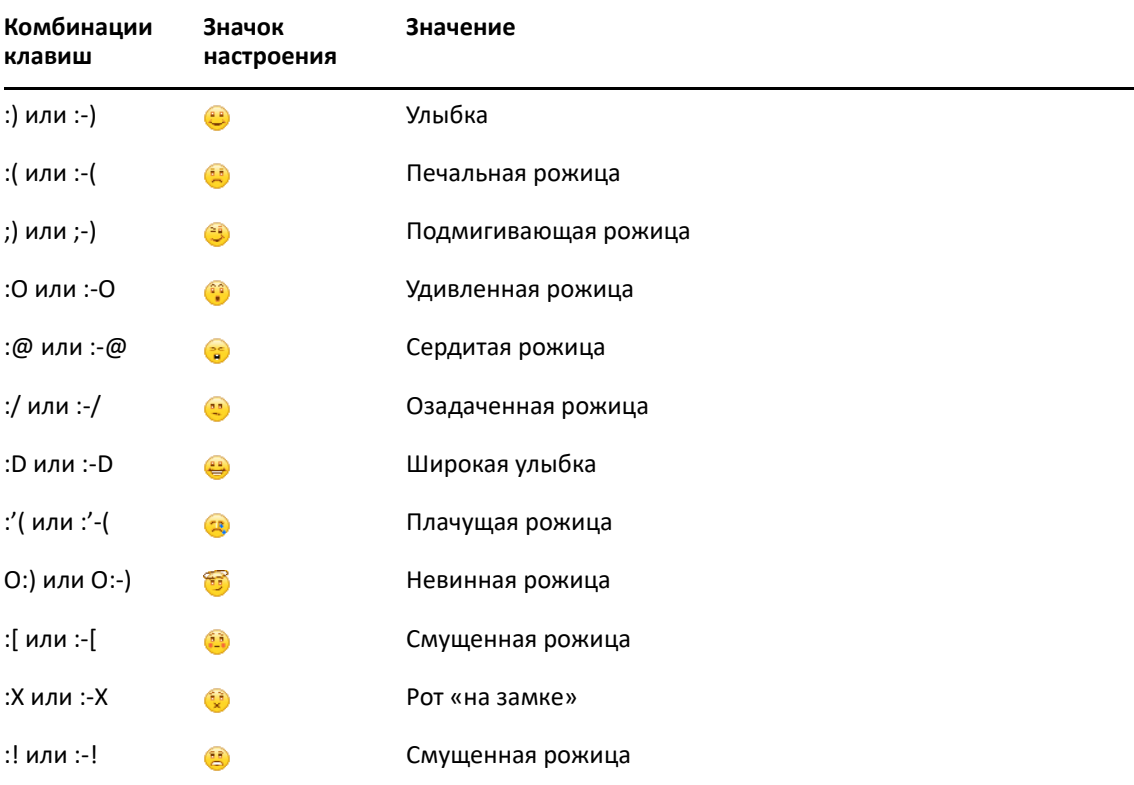

Если для выбора изображений используются сочетания клавиш, то значки настроения отображаются после нажатия клавиши Enter для отправки сообщения. Чтобы просмотреть сочетания клавиш при вводе сообщения, выполните команду **Правка** > **Значки настроения**.

Если вы не хотите, чтобы текстовые значки настроения преобразовывались в графические, выберите в меню **Сервис** пункт **Параметры** и снимите флажок **Использование значков настроения**. В этом случае введенные последовательности символов не будут преобразовываться в изображения.

# <span id="page-16-0"></span>**Отправка файлов**

В клиенте Messenger для отправки файлов можно использовать меню **Действия**. Меню **Действия** доступно на панели меню в нижней части клиента или в правой части окна разговора.

- **1** В меню **Действия** выберите **Отправить файл**.
- **2** Выберите файл для отправки. Получатель сможет загрузить отправленный файл.

Вы можете включить автоматическую загрузку файлов и указать путь загрузки. Для этого следуйте приведенным ниже инструкциям.

- **1** В разделе **Сервис** > **Параметры** выберите пункт **Передача файла**.
- **2** Укажите, нужно ли автоматически загружать файлы при получении, и путь, куда их следует загружать.

### <span id="page-16-1"></span>**Изменение шрифта в тексте беседы**

- **1** В окне открытой беседы выделите текст, который необходимо изменить.
- **2** В меню **Правка** выберите пункт **Шрифт**.
- **3** Выберите параметры шрифта и нажмите кнопку **ОК**.

Параметры шрифта для выделенного текста можно также выбрать на панели настройки шрифта выше вводимого текста.

*Рисунок 2-1 Панель настройки шрифта*

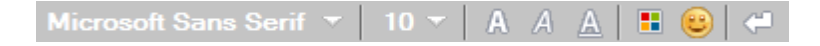

Инструкции для выбора шрифтов по умолчанию см. в разделах [Настройка](#page-38-4) шрифта новых [сообщений](#page-38-4) и Настройка шрифта [получаемых](#page-38-5) сообщений.

### <span id="page-16-2"></span>**Беседа с группой участников**

Беседы с использованием мгновенных сообщений можно вести сразу с несколькими пользователями. Для этого начните беседу с одним пользователем, а затем пригласите других пользователей присоединиться к ней.

- **1** Дважды щелкните пользователя в списке контактов.
- **2** Щелкните стрелку «Развернуть» рядом с именем пользователя, с которым общаетесь.
- **3** Щелкните **Пригласить других**.
- **4** Выберите пользователя (или нескольких пользователей, удерживая клавишу Ctrl) в своем списке контактов, затем нажмите кнопку **ОК**.

Удерживая клавишу Ctrl, можно выбрать несколько пользователей в списке контактов и нажать клавишу Enter, чтобы начать беседу с группой участников.

Каждый пользователь, которому предлагают присоединиться к беседе, получает соответствующее приглашение.

Если список участников беседы не виден, щелкните  $\gg$ , чтобы открыть панель управления.

Как только пользователь примет приглашение присоединиться к беседе, он сможет отправлять сообщения другим участникам. Пользователю недоступны сообщения, отправленные до его присоединения к беседе или после выхода из беседы.

## <span id="page-17-0"></span>**Добавление отметки времени к каждому элементу беседы**

Чтобы добавить отметку времени в открытую беседу, откройте меню **Вид** и выберите пункт **Отображать отметки времени**.

### <span id="page-17-1"></span>**Сохранение беседы**

Чтобы сохранить беседу, выполните указанные ниже действия.

- **1** В окне открытой беседы откройте меню **Файл**.
- **2** Нажмите кнопку **Сохранить беседу как**, затем укажите расположение и имя файла. или

Щелкните **Сохранить беседу**, если эта беседа уже была сохранена хотя бы один раз.

- **3** Выберите папку для сохранения беседы.
- **4** Нажмите кнопку **Сохранить**.

Беседа сохраняется в файле с расширением TXT.

Пользователю также будет предложено сохранить беседу при ее закрытии. Инструкции для изменения этих настроек см. в разделе Настройка запроса на [сохранение](#page-36-3) бесед.

### <span id="page-17-2"></span>**Открытие сохраненной беседы**

Чтобы открыть сохраненную беседу, выполните указанные ниже действия.

- **1** В окне беседы откройте меню **Файл** и выберите пункт **Открыть сохраненную беседу**.
- **2** Найдите нужную беседу и нажмите кнопку **ОК** или **Открыть**.

Для возможности поиска заархивированной беседы системный администратор должен предоставить Вам права доступа. Дополнительные сведения см. в разделе Поиск [сохраненных](#page-18-0) бесед в [архиве](#page-18-0).

## <span id="page-17-3"></span>**Печать беседы**

Чтобы распечатать беседу, выполните указанные ниже действия.

**1** В окне открытой беседы щелкните **Файл** и выберите **Печать беседы**.

или

В операционной системе Mac OS или Linux щелкните **Файл** и выберите **Печать**.

**2** Щелкните **Печать** еще раз.

### <span id="page-18-0"></span>**Поиск сохраненных бесед в архиве**

Системный администратор может настроить протоколирование всех бесед в системном архиве. При наличии прав доступа можно осуществлять поиск запротоколированных бесед в архиве. Элемент меню «Поиск в архиве» отображается только в том случае, если у вас есть соответствующие права доступа.

- **1** В меню **Файл** выберите пункт **Поиск в архиве**.
- **2** В диалоговом окне «Поиск архивированных сообщений» можно выполнять поиск по участникам, по дате и по тексту беседы.

Нажмите кнопку **Поиск**, чтобы найти и добавить участников.

Щелкните , чтобы выбрать даты в поле **Интервал дат**.

Введите искомый текст в поле **Содержащие текст**.

- **3** Нажмите кнопку **Поиск**, чтобы найти беседы, соответствующие указанным критериям поиска.
- **4** Чтобы напечатать или сохранить список запротоколированных бесед на экране, выберите в меню «Файл» команду **Печать списка** или **Сохранить список**.
- **5** Чтобы напечатать или сохранить выбранную запротоколированную беседу, выберите в меню «Файл» команду **Печать** или **Сохранить**.
- **6** Чтобы изменить условия поиска, выберите в меню **Файл** пункт **Изменить критерии поиска**, внесите нужные изменения, а затем снова нажмите кнопку **Поиск**.

### <span id="page-18-1"></span>**Отправка сообщения электронной почты (только версия для Windows)**

Чтобы отправить сообщение электронной почты с устройства с ОС Windows, выполните указанные ниже действия.

- **1** В главном окне Messenger или в окне открытой беседы в меню **Действия** выберите пункт **Отправить по эл. почте**.
- **2** Если вы выбрали команду **Отправить по эл. почте** в главном окне, выберите имя пользователя, которому хотите послать сообщение, и нажмите кнопку **ОК**.

или

Дважды щелкните имя пользователя, которому необходимо отправить сообщение электронной почты.

или

Нажмите кнопку **Найти пользователя**, выберите пункт **Использовать имя пользователя**, затем введите ИД этого пользователя и нажмите кнопку **Готово**.

или

Нажмите кнопку **Найти пользователя**, выберите пункт **Найти пользователя**, введите его имя или часть имени, а затем нажмите кнопку **Далее**. Выберите нужного пользователя из списка **Результаты поиска**, при необходимости выберите пункт **Добавить в список контактов**, затем нажмите кнопку **Готово**.

или

Нажмите кнопку **Найти пользователя**. Нажмите кнопку **Дополнительно**, выберите пункт **начинается с**, **содержит** или **равно** в раскрывающемся списке рядом с полем, введите искомую информацию в поле, нажмите кнопку **Далее**. Выберите нужного пользователя из списка **Результаты поиска**, при необходимости выберите пункт **Добавить в список контактов**, затем нажмите кнопку **Готово**.

**3** Когда откроется сообщение электронной почты, введите текст и нажмите кнопку **Отправить** на панели инструментов.

Если вы хотите, чтобы каждый раз при попытке отправить мгновенное сообщение отключенному пользователю вам предлагалось отправить ему электронное письмо, выберите в меню **Сервис** пункт **Параметры**, выберите пункт **Сообщение**, установите флажок **Отправлять сообщ. эл. почты вместо беседы с «отключ.» контактом** и нажмите кнопку **ОК**.

<span id="page-20-4"></span><span id="page-20-0"></span>Комната бесед позволяет входить нескольким пользователям для обсуждения темы. При наличии соответствующих прав пользователь может создавать комнату бесед и входить в нее.

- "Поиск [комнаты](#page-20-1) бесед" на стр. 21
- "Вход в [комнату](#page-20-2) бесед без поиска" на стр. 21
- "[Создание](#page-20-3) комнаты бесед" на стр. 21
- "[Изменение](#page-21-0) прав доступа для комнаты бесед" на стр. 22
- "[Удаление](#page-21-1) комнаты бесед" на стр. 22
- "[Игнорирование](#page-22-0) пользователя в комнате бесед" на стр. 23
- "Выполнение задач [координатора](#page-22-1)" на стр. 23

### <span id="page-20-1"></span>**Поиск комнаты бесед**

В результатах поиска комнат бесед отображаются только те комнаты, для которых на этапе создания была включена возможность поиска.

- **1** Выберите команду **Сервис** > **Комнаты бесед**.
- **2** Выберите комнату бесед, в которую хотите войти, и нажмите кнопку **Войти**.

# <span id="page-20-2"></span>**Вход в комнату бесед без поиска**

Чтобы войти в комнату бесед, для которой на этапе создания не была включена возможность поиска, необходимо знать ее имя.

Выберите в меню **Действия** пункт **Войти в комнату бесед**.

В раскрывающемся списке **Войти в комнату бесед** отображаются четыре последних комнаты, в которые вы входили.

# <span id="page-20-3"></span>**Создание комнаты бесед**

Комнаты бесед могут создавать только пользователи, которым администратор предоставил соответствующие полномочия. По умолчанию создавать комнаты не разрешено.

- **1** В меню **Сервис** выберите пункт **Комнаты бесед**, затем выберите команду **Создать**.
- **2** (Необязательно). Выберите владельца комнаты бесед.

По умолчанию владельцем является пользователь, который создает комнату бесед.

- **3** Введите имя комнаты бесед.
- **4** Введите описание комнаты бесед и сообщение приветствия (необязательно).

**5** (Необязательно). Выберите максимальное количество участников.

Количество участников по умолчанию составляет 50, максимальное число участников для любой комнаты бесед — 500.

- **6** (Необязательно). Выберите возможность архивирования комнаты бесед.
- **7** (Необязательно). Выберите возможность поиска в комнате бесед.
- **8** (Необязательно). Откройте вкладку **Доступ** и задайте права для всех или для определенного пользователя.
- **9** Нажмите кнопку **ОК**, чтобы создать комнату бесед.

### <span id="page-21-0"></span>**Изменение прав доступа для комнаты бесед**

При наличии соответствующих полномочий вы можете изменить права доступа к комнате бесед.

**1** Чтобы создать комнату бесед с правами доступа, в меню **Сервис** выберите пункт **Комната бесед**, затем — **Создать** и откройте вкладку **Доступ**. Дополнительную информацию о создании комнат бесед см. в разделе [Создание](#page-20-3) комнаты бесед.

или

Чтобы изменить права доступа для существующей комнаты, в меню **Сервис** выберите пункт **Комнаты бесед**, выберите комнату, для которой хотите внести изменения, и нажмите кнопку **Свойства**.

- **2** По умолчанию в списке доступа отображается пункт **Общий доступ пользователей**. Чтобы добавить в список пользователя, щелкните **Найти пользователя**.
- **3** Введите имя контакта в поле **Имя** и нажмите кнопку **Далее**.
- **4** Выберите пользователя и нажмите кнопку **Готово**.
- **5** Выберите для пользователя права доступа.

**Просмотр:** пользователь может просматривать содержимое комнаты бесед.

**Отправка:** пользователь может отправлять сообщения в комнату бесед.

**Изменение прав:** пользователь может менять права доступа для комнаты бесед.

**Координатор:** координатор может удалять пользователей и менять тему комнаты бесед.

**6** Щелкните **Установить пароль**, чтобы установить пароль для комнаты бесед.

В результате для входа в комнату пользователю потребуется ввести пароль. Пароль у каждой комнаты — общий.

## <span id="page-21-1"></span>**Удаление комнаты бесед**

- **1** Выберите команду **Сервис** > **Комнаты бесед**.
- **2** Выберите комнату бесед, которую хотите удалить, нажмите кнопку **Удалить**, а затем кнопку **Да**.

### <span id="page-22-0"></span>**Игнорирование пользователя в комнате бесед**

Если вы не хотите видеть в комнате бесед сообщения, отправляемые определенным пользователем, вы можете его игнорировать.

Для этого щелкните нужного пользователя правой кнопкой мыши и выберите параметр **Игнорировать**.

Чтобы снова включить показ сообщений от этого пользователя, щелкните по нему правой кнопкой мыши и отмените выбор параметра **Игнорировать**.

### <span id="page-22-1"></span>**Выполнение задач координатора**

С помощью вкладки «Доступ» в свойствах комнаты бесед ее владелец может назначить координатора. Дополнительную информацию о правах доступа см. в разделе [Изменение](#page-21-0) прав доступа для [комнаты](#page-21-0) бесед.

Координатор комнаты бесед может удалять из нее пользователей и менять ее тему.

- "Удаление [пользователя](#page-22-2) из комнаты бесед" на стр. 23
- "[Изменение](#page-22-3) темы в комнате бесед" на стр. 23

### <span id="page-22-2"></span>**Удаление пользователя из комнаты бесед**

Пользователь, удаленный из комнаты бесед, теряет возможность общаться в ней. Однако он может снова войти в данную комнату.

Щелкните правой кнопкой мыши пользователя, которого хотите удалить из комнаты бесед, и выберите пункт **Удалить**.

### <span id="page-22-3"></span>**Изменение темы в комнате бесед**

Чтобы изменить тему в комнате бесед, выполните указанные ниже действия.

- **1** Выберите в меню **Действия** пункт **Изменить тему комнаты бесед**.
- **2** Введите новую тему в поле **Тема комнаты бесед** и нажмите кнопку **ОК**.

## <span id="page-24-0"></span>4 <sup>4</sup>**Работа с широковещательными сообщениями**

<span id="page-24-3"></span>Широковещательное сообщение можно отправить всей системе или отдельным пользователям. Существует два типа широковещательных сообщений: системные, которые отправляются всем пользователям, и адресные, предназначенные для определенных пользователей.

Такой тип сообщений не предусматривает возможности ответа. По умолчанию функция отправки широковещательных сообщений другим пользователям включена, а функция отправки всей системе — отключена. Изменить настройки по умолчанию может администратор.

- "Получение [широковещательного](#page-24-1) сообщения" на стр. 25
- "Удаление [широковещательных](#page-24-2) сообщений" на стр. 25
- "Отправка [широковещательного](#page-25-0) сообщения отдельным пользователям" на стр. 26
- "Отправка системного [широковещательного](#page-25-1) сообщения" на стр. 26

### <span id="page-24-1"></span>**Получение широковещательного сообщения**

При получении широковещательного сообщения у пользователя появляется соответствующее окно. В нем можно удалить полученное сообщение либо очистить весь протокол широковещательных сообщений.

### <span id="page-24-2"></span>**Удаление широковещательных сообщений**

В окне «Полученные широковещательные сообщения» выберите сообщения, которые хотите удалить, и нажмите кнопку **Очистить**.

Чтобы удалить все широковещательные сообщения, щелкните в этом окне **Очистить все**.

**ПРИМЕЧАНИЕ.** Если вы не удалили полученные широковещательные сообщения, вам будет предложено сделать это при выходе из приложения Messenger.

## <span id="page-25-0"></span>**Отправка широковещательного сообщения отдельным пользователям**

Чтобы отправить широковещательное сообщение выбранным пользователям, выполните указанные ниже действия.

**1** Щелкните по контакту правой кнопкой мыши и выберите пункт **Отправить широковещательное сообщение**, а затем следуйте инструкциям, описанным в разделе [Действ](#page-25-2). 3.

или

Чтобы отправить широковещательное сообщение пользователю, которого нет в вашем списке контактов, выберите команду **Отправить широковещательное сообщение**, а затем следуйте инструкциям, описанным в разделе [Действ](#page-25-3). 2.

<span id="page-25-3"></span>**2** Нажмите кнопку **Найти пользователя**, выберите пункт **Использовать имя пользователя**, затем введите ИД этого пользователя и нажмите кнопку **Добавить**.

или

Нажмите кнопку **Найти пользователя**, выберите пункт **Найти пользователя**, введите его имя или часть имени, а затем нажмите кнопку **Далее**. Выберите нужного пользователя из списка **Результаты поиска**, при необходимости выберите пункт **Добавить в список контактов**, затем нажмите кнопку **Готово**.

или

Нажмите кнопку **Найти пользователя**, затем — кнопку **Дополнительно**, выберите из раскрывающегося списка рядом с полем вариант **начинается с**, **содержит** или **равно**, введите в поле искомую информацию и нажмите кнопку **Далее**. Выберите нужного пользователя из списка **Результаты поиска**, при необходимости выберите пункт **Добавить в список контактов**, затем нажмите кнопку **Готово**.

- <span id="page-25-2"></span>**3** Введите текст широковещательного сообщения.
- **4** Щелкните **или нажмите клавишу Enter.**

### <span id="page-25-1"></span>**Отправка системного широковещательного сообщения**

Системное широковещательное сообщение отправляется всем пользователям системы, которые подключены к ней в данный момент. Для выполнения этой операции необходимы соответствующие права доступа, предоставляемые администратором.

- **1** Щелкните **Действия** и выберите **Отправить системное широковещательное сообщение**.
- **2** Введите текст широковещательного сообщения.
- **3** Щелкните **или нажмите клавишу Enter.**
- <span id="page-26-4"></span><span id="page-26-0"></span>"[Добавление](#page-26-1) контакта" на стр. 27
- "[Удаление](#page-26-2) контакта" на стр. 27
- "[Упорядочение](#page-26-3) списка контактов" на стр. 27
- "Импорт списка [контактов](#page-27-0)" на стр. 28
- "Экспорт списка [контактов](#page-27-1)" на стр. 28

# <span id="page-26-1"></span>**Добавление контакта**

Чтобы добавить контакт, выполните указанные ниже действия.

- **1** Нажмите кнопку **Добавить контакт**.
- **2** Введите часть имени или полное имя пользователя, которого необходимо добавить, нажмите кнопку **Далее**, выберите имя в списке **Результаты поиска**, затем нажмите кнопку **Добавить**.

или

Выберите пункт **Использовать имя пользователя**, введите ИД нужного пользователя и нажмите кнопку **Добавить**.

или

Нажмите кнопку **Дополнительно**, выберите пункт **начинается с**, **содержит** или **равно** в раскрывающемся списке рядом с полем, введите искомую информацию в поле, нажмите кнопку **Далее**. Выберите нужного пользователя в списке **Результаты поиска** и нажмите кнопку **Добавить**.

### <span id="page-26-2"></span>**Удаление контакта**

Чтобы удалить контакт, щелкните по нему правой кнопкой мыши и выберите пункт **Удалить**.

### <span id="page-26-3"></span>**Упорядочение списка контактов**

Чтобы упорядочить список контактов, можно использовать функцию перетаскивания для переноса контактов и папок в нужное расположение. Кроме того, можно использовать следующую последовательность действий.

- **1** Щелкните **Сервис** и выберите **Упорядочить контакты**. В системе Mac OS щелкните **Настройки** и выберите **Упорядочить**.
- **2** Выделяйте имена контактов и меняйте их положение в списке с помощью кнопок **Вверх** и **Вниз**.
- **3** Чтобы добавить папку, нажмите кнопку **Добавить папку** и введите имя новой папки.
- **4** Чтобы переместить контакт в папку, просто перетащите его или выберите нужный контакт, нажмите кнопку **Переместить**, выберите папку из раскрывающегося списка и нажмите кнопку **ОК**.
- **5** Нажмите кнопку **Закрыть**.

### <span id="page-27-0"></span>**Импорт списка контактов**

Список контактов можно импортировать из файла с расширением NMX (файл списка контактов). NMX-файл получается в результате экспорта списка контактов из GroupWise Messenger. Импортированные контакты объединяются с существующим списком контактов.

- **1** Щелкните **Файл** и выберите **Импорт контактов**.
- **2** Найдите файл с расширением NMX.
- **3** Щелкните имя файла и нажмите кнопку **Открыть**.

### <span id="page-27-1"></span>**Экспорт списка контактов**

Список контактов можно сохранить в виде файла NMX и передать другим пользователям. При импорте NMX-файла импортируемые контакты объединяются с существующим списком.

- **1** Щелкните **Файл** и выберите **Экспорт контактов**.
- **2** Найдите файл с расширением NMX.
- **3** Выберите имя файла и нажмите кнопку **Сохранить**.

6

# <span id="page-28-3"></span><span id="page-28-0"></span><sup>6</sup>**Работа с персональным протоколом**

Персональный протокол служит для отображения сообщений, полученных или отправленных с помощью программы GroupWise Messenger. Эта функция позволяет выполнять поиск сведений в ранее отправленных и полученных сообщениях. В персональный протокол включены беседы, комнаты бесед и широковещательные сообщения. Администратор может отключить эту функцию. По умолчанию персональный протокол включен для всех пользователей.

- "Просмотр протокола последних бесед, комнат бесед и [широковещательных](#page-28-1) сообщений" на стр[. 29](#page-28-1)
- "Просмотр расширенного протокола беседы, комнаты бесед и [широковещательных](#page-28-2) [сообщений](#page-28-2)" на стр. 29
- "Отключение и включение [персонального](#page-29-0) протокола в окне беседы, комнаты бесед и [широковещательного](#page-29-0) сообщения" на стр. 30
- "Очистка [протокола](#page-29-1)" на стр. 30
- "Ведение [персонального](#page-30-0) протокола в режиме нескольких подключений" на стр. 31

### <span id="page-28-1"></span>**Просмотр протокола последних бесед, комнат бесед и широковещательных сообщений**

По умолчанию в персональном протоколе пользователя отображается 100 последних сообщений в беседе, комнате бесед или журнале широковещательных сообщений.

Протокол ваших бесед хранится на всех ваших устройствах и компьютерах, на которых вы были подключены к GroupWise Messenger во время соответствующей беседы. Если в ходе беседы вы были зарегистрированы в системе Messenger с нескольких устройств, ее протокол сохраняется на всех устройствах. Если вы были зарегистрированы только на одном устройстве, протокол будет доступен только на нем.

### <span id="page-28-2"></span>**Просмотр расширенного протокола беседы, комнаты бесед и широковещательных сообщений**

В окне беседы можно открыть файл ее протокола. Каждый раз, когда вы с кем-то общаетесь, заходите в комнату бесед, отправляете или получаете широковещательное сообщение, соответствующие записи заносятся в файл протокола.

Протокол хранится на том устройстве, с которого вы вели беседу. Например, если вы общались с кем-то с переносного компьютера, вы не сможете посмотреть протокол этой беседы на своем мобильном телефоне.

Как правило, файлы протокола связываются с типом окна, в котором вы работаете, и с вашим собеседником. Например, все беседы с пользователем Mike Palu сохраняются в файле под названием Conv\_mpalu\_*номер*.hst. Для файла протокола комнаты бесед название будет

таким: *Chat\_имякомнатыбесед\_номер*.hst. При этом все отправленные широковещательные сообщения сохраняются в файле Broadcasts\_sent.hst. Расположение файла протокола можно изменить. Дополнительную информацию о перемещении файлов протокола см. в разделе Изменение [расположения](#page-40-4) файлов протокола.

Вносить изменения в файл протокола, открытый в окне протокола, нельзя.

В окне беседы, комнаты бесед или широковещательного сообщения щелкните по элементу **Показать протокол**. В результате на экране появится содержимое файла протокола.

### <span id="page-29-0"></span>**Отключение и включение персонального протокола в окне беседы, комнаты бесед и широковещательного сообщения**

По умолчанию персональный протокол включен.

- **1 Выберите в меню > Сервис** пункт **Параметры**, а затем **Протокол**. На компьютере Mac откройте меню **Настройки**, выберите пункт **Параметры**, а затем — **Протокол**.
- **2** Снимите флажок **Отображать протокол в окнах беседы**.

### <span id="page-29-1"></span>**Очистка протокола**

Чтобы очистить протокол, выполните указанные ниже действия.

- **1** В меню **Сервис** выберите пункт **Параметры**, а затем **Протокол**. На компьютере Mac откройте меню **Настройки**, выберите пункт **Параметры**, а затем — **Протокол**.
- **2** Выберите число дней, в течение которых нужно хранить сообщения.
- **3** Щелкните **Удалить протокол**.

В результате будут удалены все сообщения за указанное количество дней. Удалять протокол можно за период не менее одного дня.

Чтобы полностью удалить весь протокол, необходимо стереть соответствующие файлы. Чтобы определить, где хранятся файлы протокола, в меню **Сервис**, выберите пункт **Параметры**, а затем — **Протокол**. На компьютере Mac откройте меню **Настройки**, выберите пункт **Параметры**, а затем — **Протокол**. Папка, в которой хранятся файлы протокола, указана в поле **Хранить беседы локально**.

Расположение файла протокола можно изменить. Дополнительную информацию о перемещении файлов протокола см. в разделе Изменение [расположения](#page-40-4) файлов протокола.

### <span id="page-30-0"></span>**Ведение персонального протокола в режиме нескольких подключений**

Протокол ваших бесед хранится на всех ваших устройствах и компьютерах, на которых вы были подключены к GroupWise Messenger во время соответствующей беседы. Если в ходе беседы вы были зарегистрированы в системе Messenger с нескольких устройств, ее протокол сохраняется на всех устройствах. Если вы были зарегистрированы только на одном устройстве, протокол будет доступен только на нем.

# <span id="page-32-0"></span>7 <sup>7</sup>**Виды состояний**

<span id="page-32-3"></span>В следующих разделах рассматриваются доступные пользователям виды состояний.

- "[Изменение](#page-32-1) состояния" на стр. 33
- "Создание [настраиваемого](#page-32-2) состояния" на стр. 33
- "Изменение состояния в режиме нескольких [подключений](#page-33-0)" на стр. 34

### <span id="page-32-1"></span>**Изменение состояния**

Чтобы изменить свое состояние, выполните указанные ниже действия.

- **1** Щелкните **строку состояния** (в том месте, где под строкой меню отображается ваше имя).
- **2** Выберите состояние, которое другие пользователи увидят рядом с Вашим именем в своих списках контактов.
	- $\bullet$  В сети
	- 20 занят
	- $\cdot$   $\circ$  Нет на месте
	- <sup>В</sup> Состояние «Отключен»

Вы также можете щелкнуть правой кнопкой мыши по **зада**значку программы GroupWise Messenger в области уведомлений (только для Windows и Linux), затем выбрать пункт **Состояние** и выбрать состояние.

### <span id="page-32-2"></span>**Создание настраиваемого состояния**

Чтобы создать настраиваемое состояние, выполните указанные ниже действия.

- **1** Щелкните **Файл** и выберите **Состояние** > «Настраиваемое состояние».
- **2** Нажмите кнопку **Добавить**.
- **3** Введите название настраиваемого состояния, например, «На совещании».
- **4** Из раскрывающегося списка **Показать как** выберите вариант **В сети**, **Занят** или **Нет на месте**. Выбранное состояние определяет вид значка, который будет отображаться рядом с состоянием.
- **5** Введите текст, который будет в соответствии с выбранным состоянием автоматически показан пользователю, попытавшемуся отправить вам мгновенное сообщение. Пример: «Я сейчас на совещании, ответить не могу» (необязательно).
- **6** Нажмите кнопку **ОК**, а затем кнопку **Закрыть**.

## <span id="page-33-0"></span>**Изменение состояния в режиме нескольких подключений**

Когда пользователь подключен к системе с нескольких устройств одновременно или выполняет вход с нового устройства, его состояние меняется по определенным правилам.

#### **Изменение состояния**

Если вы вошли в систему GroupWise Messenger с нескольких устройств и меняете свое состояние на одном из них, это изменение сразу же отражается на всех остальных устройствах.

Например, если вы вошли в Messenger с настольного компьютера и с мобильного телефона и устанавливаете состояние «Нет на месте» на телефоне, это изменение отражается и на компьютере. В результате другие пользователи увидят, что вас действительно нет на месте. (Исключением из этого правила является переход в неактивное состояние из-за отсутствия действий на устройстве. В этом случае ваше состояние на других устройствах, на которых вы проявляете какую-то активность, остается прежним.)

#### **Вход в систему**

Когда вы входите в программу Messenger с определенного устройства, она определяет, установлено ли у вас какое-то состояние на других устройствах. Если оно установлено, то же состояние выбирается и на данном устройстве. В противном случае на нем устанавливается состояние по умолчанию.

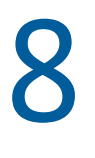

# <span id="page-34-1"></span><span id="page-34-0"></span><sup>8</sup>**Настройка GroupWise Messenger**

Этот подраздел включает следующие темы:

- "[Изменение](#page-35-0) пароля" на стр. 36
- "Настройка режима запуска [GroupWise Messenger"](#page-35-1) на стр. 36
- "[Настройка](#page-35-2) показа контактов при запуске" на стр. 36
- "Настройка интервала ожидания до перехода в [неактивное](#page-36-0) состояние" на стр. 37
- "Настройка запроса на [сохранение](#page-36-1) бесед" на стр. 37
- "Настройка параметров [подключения](#page-36-2) к Интернету" на стр. 37
- "Настройка [отображения](#page-37-0) графических значков настроения" на стр. 38
- "Настройка параметров приглашения к участию в [конференции](#page-37-1)" на стр. 38
- "Выбор языка [интерфейса](#page-37-2)" на стр. 38
- "Настройка [запоминания](#page-37-3) пароля" на стр. 38
- "Настройка шрифта новых [сообщений](#page-38-0)" на стр. 39
- "[Настройка](#page-38-1) функции клавиши Enter" на стр. 39
- "Настройка шрифта [получаемых](#page-38-2) сообщений" на стр. 39
- "Настройка параметров [отключенных](#page-38-3) контактов" на стр. 39
- "Настройка звуковых уведомлений и [предупреждений](#page-39-0)" на стр. 40
- "Выбор [пользователей](#page-39-1), которые могут видеть ваше состояние и отправлять вам [сообщения](#page-39-1)" на стр. 40
- "[Изменение](#page-40-0) внешнего вида списка контактов" на стр. 41
- "Изменение [расположения](#page-40-1) файлов протокола" на стр. 41
- "Настройка [отображения](#page-40-2) протокола" на стр. 41
- "[Настройка](#page-40-3) периода хранения протокола" на стр. 41
- "Отображение только [подключенных](#page-41-0) к сети пользователей" на стр. 42
- "[Отключение](#page-41-1) звука (только для Windows и Linux)" на стр. 42
- "[Использование](#page-41-2) параметров запуска" на стр. 42

### <span id="page-35-0"></span>**Изменение пароля**

Если администратор предоставит пользователю соответствующие права, пользователь сможет изменить пароль GroupWise Messenger. Поскольку для входа в GroupWise Messenger используется пароль GroupWise, эта операция фактически изменяет пароль каталога.

- **1** Щелкните **Сервис** и выберите **Смена пароля**. На компьютерах Mac щелкните **Настройки** и выберите **Смена пароля**.
- **2** Введите свой прежний пароль в поле **Старый пароль**, затем укажите новый в полях **Новый пароль** и **Подтвердите пароль**.
- **3** Нажмите кнопку **ОК**.

## <span id="page-35-1"></span>**Настройка режима запуска GroupWise Messenger**

Чтобы указать, когда будет открываться Messenger, выполните указанные ниже действия.

- **1** Выберите в меню **Сервис** пункт **Параметры**. В системе Mac OS щелкните **Настройки** и выберите **Параметры**.
- **2** Щелкните **Общие**.
- **3** Установите или снимите флажок **Запускать GroupWise Messenger вместе с Windows**.
- **4** Нажмите кнопку **ОК**.

В клиенте GroupWise также можно указать, должна ли программа GroupWise Messenger запускаться вместе с этим клиентом. В клиенте GroupWise в меню **Сервис** выберите пункт **Параметры**, дважды щелкните по элементу **Среда**, а затем установите или снимите флажок **Запускать Messenger при загрузке**.

## <span id="page-35-2"></span>**Настройка показа контактов при запуске**

Чтобы настроить отображение контактов при запуске, выполните указанные ниже действия.

- **1** Щелкните **Сервис** > **Параметры**. В системе Mac OS щелкните **Настройки** и выберите **Параметры**.
- **2** Щелкните **Общие**.
- **3** Установите или снимите флажок **Показывать список контактов при запуске GroupWise Messenger**.

Если флажок **Показывать список контактов при запуске GroupWise Messenger** снят, GroupWise Messenger запускается в свернутом виде в области уведомлений.

## <span id="page-36-0"></span>**Настройка интервала ожидания до перехода в неактивное состояние**

Когда пользователь не работает в программе GroupWise Messenger в течение определенного времени, рядом с его именем в списках контактов других пользователей появляется надпись «Нет на месте». Этот интервал времени можно изменить.

- **1** Щелкните **Сервис** > **Параметры**. В системе Mac OS щелкните **Настройки** и выберите **Параметры**.
- **2** Щелкните **Общие**.
- **3** Убедитесь, что флажок **Переход в состояние «Нет на месте», если я не работаю на компьютере в течение \_\_ мин.** установлен.
- **4** Измените этот интервал времени.
- <span id="page-36-3"></span>**5** Нажмите кнопку **ОК**.

# <span id="page-36-1"></span>**Настройка запроса на сохранение бесед**

Чтобы настроить параметры сохранения беседы, выполните указанные ниже действия.

- **1** Щелкните **Сервис** > **Параметры**. В системе Mac OS щелкните **Настройки** и выберите **Параметры**.
- **2** Щелкните **Общие**.
- **3** Установите или снимите флажок **Вывод запроса на сохранение бесед при их закрытии**.
- **4** Нажмите кнопку **ОК**.

### <span id="page-36-2"></span>**Настройка параметров подключения к Интернету**

Перейдя по ссылке в сообщении, можно настроить Messenger для показа уведомления о предстоящем подключении к Интернету.

- **1** Щелкните **Сервис** > **Параметры**. В системе Mac OS щелкните **Настройки** и выберите **Параметры**.
- **2** Щелкните **Общие**.
- **3** Установите или снимите флажок **Запрос соединения с Интернетом**.
- **4** Нажмите кнопку **ОК**.

## <span id="page-37-0"></span>**Настройка отображения графических значков настроения**

Чтобы настроить параметры отображения графических значков настроения, выполните указанные ниже действия.

- **1** Щелкните **Сервис** > **Параметры**. В системе Mac OS щелкните **Настройки** и выберите **Параметры**.
- **2** Щелкните **Общие**.
- **3** Установите или снимите флажок **Использование значков настроения**.
- **4** Нажмите кнопку **ОК**.

## <span id="page-37-1"></span>**Настройка параметров приглашения к участию в конференции**

Чтобы настроить параметры приглашений к участию в конференции, выполните указанные ниже действия.

- **1** Щелкните **Сервис** > **Параметры**. В системе Mac OS щелкните **Настройки** и выберите **Параметры**.
- **2** Щелкните **Общие**.
- **3** Установите или снимите флажок **Автоматически принимать приглашения на конференции**.
- **4** Нажмите кнопку **ОК**.

# <span id="page-37-2"></span>**Выбор языка интерфейса**

Чтобы выбрать язык интерфейса выполните указанные ниже действия.

- **1** Щелкните **Сервис** > **Параметры**. В системе Mac OS щелкните **Настройки** и выберите **Параметры**.
- **2** Щелкните **Общие**.
- **3** Выберите нужный вариант из раскрывающегося списка **Язык пользовательского интерфейса**.
- **4** Нажмите кнопку **ОК**.

### <span id="page-37-3"></span>**Настройка запоминания пароля**

Чтобы настроить сохранение пароля, выполните указанные ниже действия.

- **1** Щелкните **Сервис** > **Параметры**. В системе Mac OS щелкните **Настройки** и выберите **Параметры**.
- **2** Щелкните **Общие**.
- **3** Установите или снимите флажок **Запомнить пароль**.
- **4** Нажмите кнопку **ОК**.

# <span id="page-38-0"></span>**Настройка шрифта новых сообщений**

Чтобы настроить шрифт, который будет использоваться при создании сообщений, выполните указанные ниже действия.

- <span id="page-38-4"></span>**1** Щелкните **Сервис** > **Параметры**. В системе Mac OS щелкните **Настройки** и выберите **Параметры**.
- **2** Щелкните **Сообщение**.
- **3** Нажмите кнопку **Изменить** рядом с параметром **Шрифт моих сообщений по умолчанию**.
- **4** Выберите параметры шрифта и нажмите кнопку **ОК**.
- **5** Нажмите кнопку **ОК**.

# <span id="page-38-1"></span>**Настройка функции клавиши Enter**

По умолчанию при нажатии клавиши Enter созданное сообщение отправляется. Это действие можно изменить на добавление новой строки.

- **1** Щелкните **Сервис** > **Параметры**. В системе Mac OS щелкните **Настройки** и выберите **Параметры**.
- **2** Щелкните **Сообщение**.
- **3** Установите флажок **Вставка новой строки при нажатии клавиши Enter**.
- <span id="page-38-5"></span>**4** Нажмите кнопку **ОК**.

При нажатии клавиш Ctrl+Enter и Shift+Enter всегда вставляется новая строка, а при нажатии клавиш Alt+Enter отправляется сообщение.

# <span id="page-38-2"></span>**Настройка шрифта получаемых сообщений**

Чтобы настроить шрифт, который будет использоваться при отображении полученных сообщений, выполните указанные ниже действия.

- **1** Щелкните **Сервис** > **Параметры**. В системе Mac OS щелкните **Настройки** и выберите **Параметры**.
- **2** Щелкните **Сообщение**.
- **3** Выберите один из параметров в группе **Получение сообщений**.
- **4** Нажмите кнопку **ОК**.

### <span id="page-38-3"></span>**Настройка параметров отключенных контактов**

Чтобы настроить параметры для контактов, которые находятся не в сети, выполните указанные ниже действия.

- **1** Щелкните **Сервис** > **Параметры**. В системе Mac OS щелкните **Настройки** и выберите **Параметры**.
- **2** Щелкните **Сообщение**.

**3** Выберите один из параметров в группе **Отключенные контакты**.

Параметр **Создавать сообщение эл. почты при отправке сообщения отключенному контакту** доступен только в клиенте для Windows. (Когда он включен, при попытке отправить сообщение Messenger отключенному контакту открывается окно для создания электронного письма этому адресату.)

**4** Нажмите кнопку **ОК**.

### <span id="page-39-0"></span>**Настройка звуковых уведомлений и предупреждений**

Чтобы настроить параметры звуков и сигналов, выполните указанные ниже действия.

- **1** Щелкните **Сервис** > **Параметры**. В системе Mac OS щелкните **Настройки** и выберите **Параметры**.
- **2** Щелкните **Оповещения**.
- **3** В списке **Уведомление о событиях** щелкните то событие, для которого хотите настроить звуковые и визуальные сигналы.
- **4** Установите или снимите флажки **Отображать предупреждение** и **Воспроизводить звук**. Чтобы изменить звуковой сигнал по умолчанию, укажите другой звуковой файл.
- **5** При необходимости установите флажок **Использовать звуковые сигналы, только если мой статус «Доступен»** (необязательно).
- **6** Нажмите кнопку **ОК**.

Чтобы временно отключить звуковые сигналы, щелкните правой кнопкой по значку состояния GroupWise Messenger в области уведомлений и выберите пункт **Без звука**. Для включения звуковых сигналов выполните эти же действия. Если вы отключили звуковые сигналы с помощью этой функции, в следующий раз при входе в GroupWise Messenger они будут снова включены.

### <span id="page-39-1"></span>**Выбор пользователей, которые могут видеть ваше состояние и отправлять вам сообщения**

Чтобы настроить параметры конфиденциальности, выполните указанные ниже действия.

- **1** Щелкните **Сервис** > **Параметры**. В системе Mac OS щелкните **Настройки** и выберите **Параметры**.
- **2** Щелкните **Конфиденциальность**.
- **3** С помощью кнопок **Добавить** и **Удалить** добавьте и удалите пользователей в списках **Разрешить** и **Запретить**.
- **4** Пользователей можно выбирать в одном списке и перемещать их в другой с помощью кнопок **Запретить** и **Разрешить** (необязательно).
- **5** Нажмите кнопку **ОК**.

### <span id="page-40-0"></span>**Изменение внешнего вида списка контактов**

Чтобы настроить параметры отображения списка контактов, выполните указанные ниже действия.

- **1** Щелкните **Сервис** > **Параметры**. В системе Mac OS щелкните **Настройки** и выберите **Параметры**.
- **2** Щелкните **Внешний вид**.
- **3** Нажмите кнопку **Изменить** и выберите шрифт, его стиль и размер.
- <span id="page-40-4"></span>**4** Дважды щелкните кнопку **ОК**.

### <span id="page-40-1"></span>**Изменение расположения файлов протокола**

Все файлы протокола всегда хранятся в одном месте. При его смене создаются новые файлы, после чего содержимое старых файлов при просмотре протокола не отображается.

- **1** Щелкните **Сервис** > **Параметры**. В системе Mac OS щелкните **Настройки** и выберите **Параметры**.
- **2** Щелкните **Протокол**.
- **3** Выберите **Хранить беседы локально**.
- **4** Нажмите кнопку **Просмотр** и выберите папку, в которой будут храниться ваши файлы протокола.
- **5** Дважды нажмите кнопку **ОК**.

### <span id="page-40-2"></span>**Настройка отображения протокола**

Чтобы настроить режим отображения протокола, выполните указанные ниже действия.

- **1** Щелкните **Сервис** > **Параметры**. В системе Mac OS щелкните **Настройки** и выберите **Параметры**.
- **2** Щелкните **Протокол**.
- **3** Установите или снимите флажок **Отображать протокол в окнах беседы**.
- **4** Укажите количество последних сообщений, которые необходимо отображать.
- **5** Нажмите кнопку **ОК**.

### <span id="page-40-3"></span>**Настройка периода хранения протокола**

Чтобы настроить период хранения протокола, выполните указанные ниже действия.

- **1** Щелкните **Сервис** > **Параметры**. В системе Mac OS щелкните **Настройки** и выберите **Параметры**.
- **2** Щелкните **Протокол**.
- **3** Укажите количество дней, в течение которых сообщения должны храниться в протоколе.
- **4** Щелкните **Удалить протокол**, чтобы удалить содержимое протокола старше указанного числа дней.
- **5** Нажмите кнопку **ОК**.

### <span id="page-41-0"></span>**Отображение только подключенных к сети пользователей**

По умолчанию в списке контактов отображаются все пользователи.

Щелкните по в области заголовка над списком контактов и выберите пункт **Отображать контакты, находящиеся в сети**.

или

Щелкните **Вид** и выберите **Отображать контакты, находящиеся в сети**.

# <span id="page-41-1"></span>**Отключение звука (только для Windows и Linux)**

Все звуковые сигналы можно временно отключить.

- <span id="page-41-5"></span>1 Щелкните правой кнопкой мыши по значку состояния GroupWise Messenger **в 9** в области уведомлений и выберите пункт **Выключить звук**.
- **2** Чтобы снова включить звук, повторите действия, описанные в пункте [Действ](#page-41-5). 1.

Если вы отключили звуковые сигналы с помощью этой функции, в следующий раз при входе в GroupWise Messenger они будут снова включены.

Дополнительную информацию о настройке звуковых уведомлений и предупреждений см. в разделе Настройка звуковых уведомлений и [предупреждений](#page-39-0).

### <span id="page-41-2"></span>**Использование параметров запуска**

- "[Параметры](#page-41-3) запуска из командной строки" на стр. 42
- <span id="page-41-4"></span>"URL-[параметры](#page-42-0) запуска" на стр. 43

### <span id="page-41-3"></span>**Параметры запуска из командной строки**

При запуске программы GroupWise Messenger из командной строки можно использовать перечисленные ниже параметры.

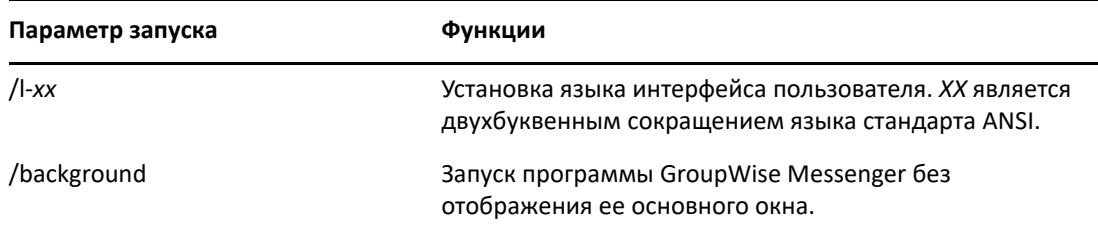

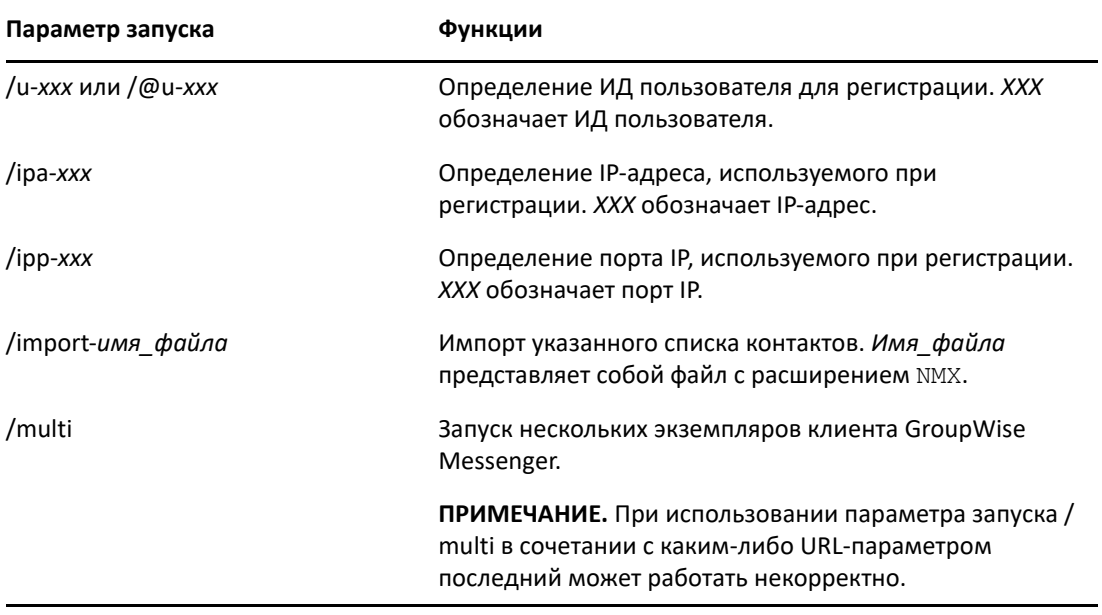

### <span id="page-42-0"></span>**URL-параметры запуска**

Перечисленные ниже параметры можно использовать как в командной строке, так и в окне навигатора.

**ПРИМЕЧАНИЕ.** При вызове из командной строки все описанные в этом разделе URLпараметры необходимо заключать в кавычки. Например:

NMCL32.exe "nim:startIm?username=имя\_пользователя&message=сообщение"

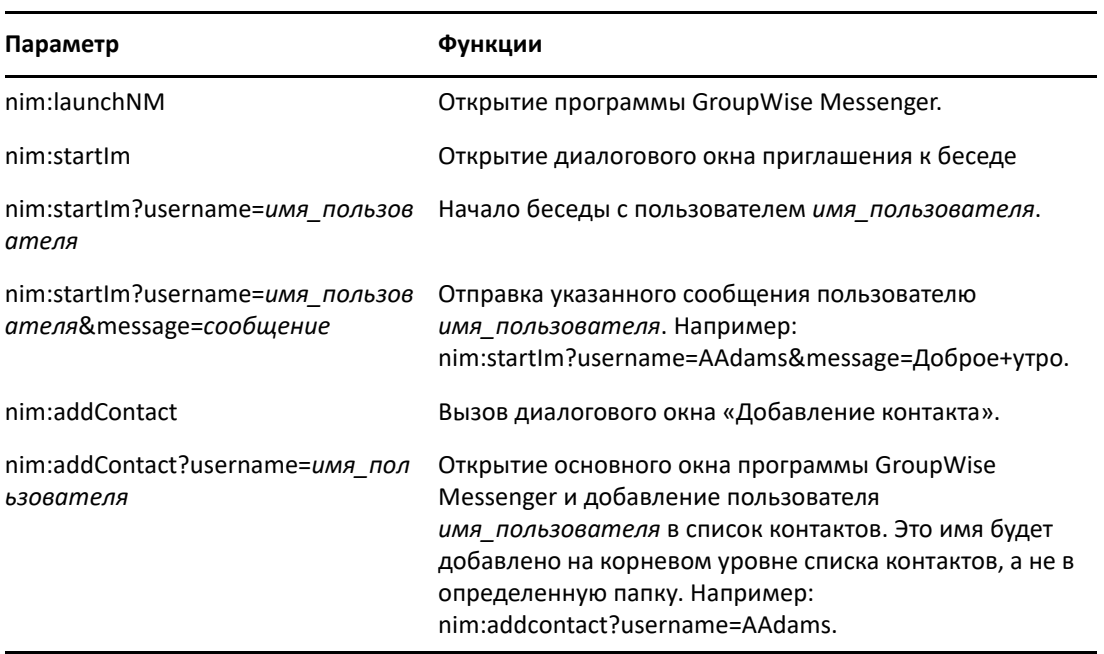

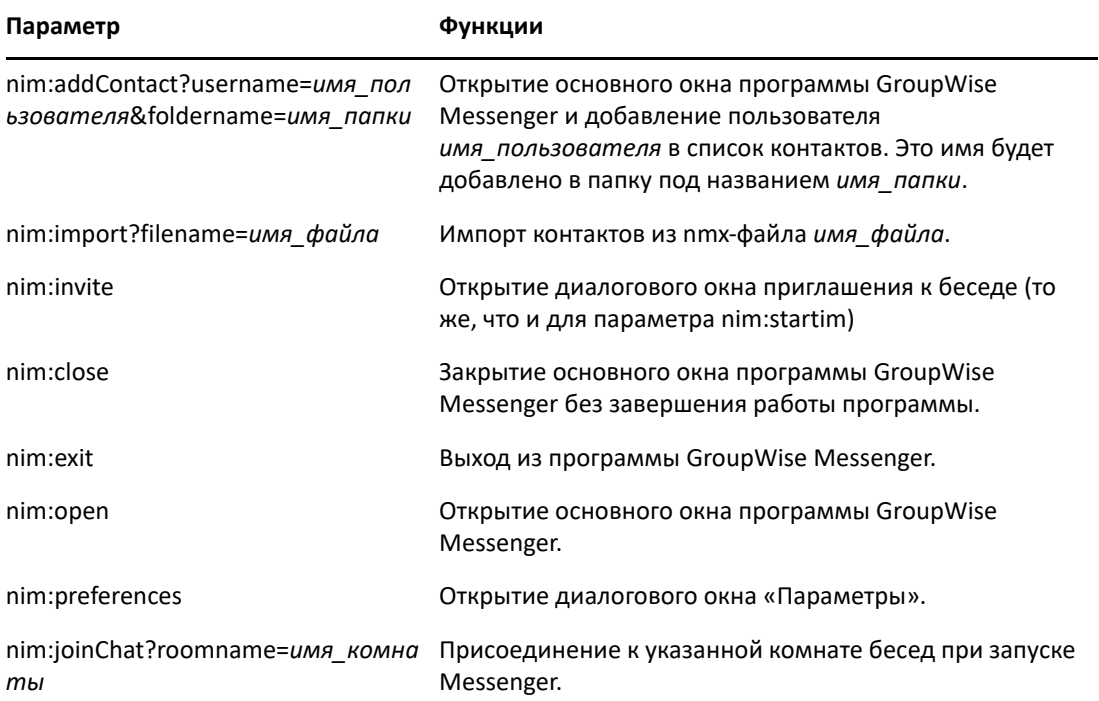

### <span id="page-44-0"></span>9 <sup>9</sup>**Использование GroupWise Messenger в среде GroupWise (только для Windows)**

Перечисленные ниже параметры GroupWise Messenger доступны только в среде GroupWise.

- <span id="page-44-3"></span> "Показ информации о доступности [пользователей](#page-44-1) Messenger в системе GroupWise (только для [Windows\)"](#page-44-1) на стр. 45
- "Отправка [мгновенного](#page-44-2) сообщения" на стр. 45
- "Отображение списка контактов программы [GroupWise Messenger"](#page-45-0) на стр. 46
- "Настройка запуска [GroupWise Messenger](#page-45-1) при запуске GroupWise" на стр. 46
- "Отображение параметров [GroupWise Messenger"](#page-45-2) на стр. 46

Для использования программы GroupWise Messenger в сочетании с системой GroupWise необходимо использовать Windows-версии обоих клиентов.

## <span id="page-44-1"></span>**Показ информации о доступности пользователей Messenger в системе GroupWise (только для Windows)**

В клиенте GroupWise для Windows можно просматривать сведения о доступности пользователей. Они отображаются в следующих местах: экспресс-информация в поле **Кому** при отправке сообщения и в поле **От** полученного сообщения, а также экспресс-информация о контактах в адресной книге.

Чтобы отобразить экспресс-информацию, наведите указатель мыши на контакт и немного подождите.

Чтобы отправить сообщение контакту, который находится в сети, щелкните его состояние доступности.

### <span id="page-44-2"></span>**Отправка мгновенного сообщения**

Чтобы отправить мгновенное сообщение, выполните указанные ниже действия.

**1** В GroupWise выберите в меню **Файл** пункт **Создать**, а затем — **Мгновенное сообщение**. или

Щелкните состояние доступности контакта. Перейдите к [действию](#page-45-3) 4.

**2** Щелкните лицо, которому хотите отправить сообщение.

или

Нажмите кнопку **Найти пользователя**, чтобы найти пользователя, которого нет в списке контактов.

**3** Нажмите кнопку **ОК**.

- <span id="page-45-3"></span>**4** Введите сообщение.
- **5** Нажмите Enter или Alt+Enter.

### <span id="page-45-0"></span>**Отображение списка контактов программы GroupWise Messenger**

Чтобы открыть список контактов программы GroupWise Messenger, выберите в меню **Сервис** пункт **Messenger**, затем выберите пункт **Список контактов**.

## <span id="page-45-1"></span>**Настройка запуска GroupWise Messenger при запуске GroupWise**

Чтобы настроить запуск Messenger при запуске GroupWise, выполните указанные ниже действия.

- **1** В GroupWise выберите в меню **Сервис** пункт **Параметры**.
- **2** Дважды щелкните **Среда**.
- **3** На вкладке **Общие** установите или снимите флажок **Запускать Messenger при загрузке**.

Если вы одновременно используете GroupWise и GroupWise Messenger и при этом приложение GroupWise закрывается, GroupWise Messenger продолжает работу до тех пор, пока вы не закроете его.

# <span id="page-45-2"></span>**Отображение параметров GroupWise Messenger**

Чтобы открыть в GroupWise параметры Messenger, выберите в меню **Сервис** пункт **Messenger** и нажмите кнопку **Настройки**.

# <span id="page-46-0"></span>10 <sup>10</sup>**Использование GroupWise Messenger на мобильном устройстве**

<span id="page-46-1"></span>Приложение GroupWise Messenger 18 и более поздних версий доступно на поддерживаемых мобильных устройствах iOS, Android и BlackBerry. Поскольку Messenger поддерживает возможность одновременного подключения с нескольких устройств, вы можете работать в программе на телефоне или планшетном компьютере, не закрывая ее на настольном компьютере. (Протокол ваших бесед хранится на всех ваших устройствах и компьютерах, на которых вы были подключены к системе во время соответствующей беседы. )

### <span id="page-48-0"></span>A <sup>A</sup>**Доступность для людей с физическими нарушениями**

<span id="page-48-2"></span>Компания Open Text стремится создавать продукты, доступные и удобные для всех пользователей, включая людей с ограниченными возможностями.

В GroupWise Messenger есть множество функциональных возможностей для удобного использования этой программы. Эти функции доступны любому пользователю и не требуют дополнительной поддержки.

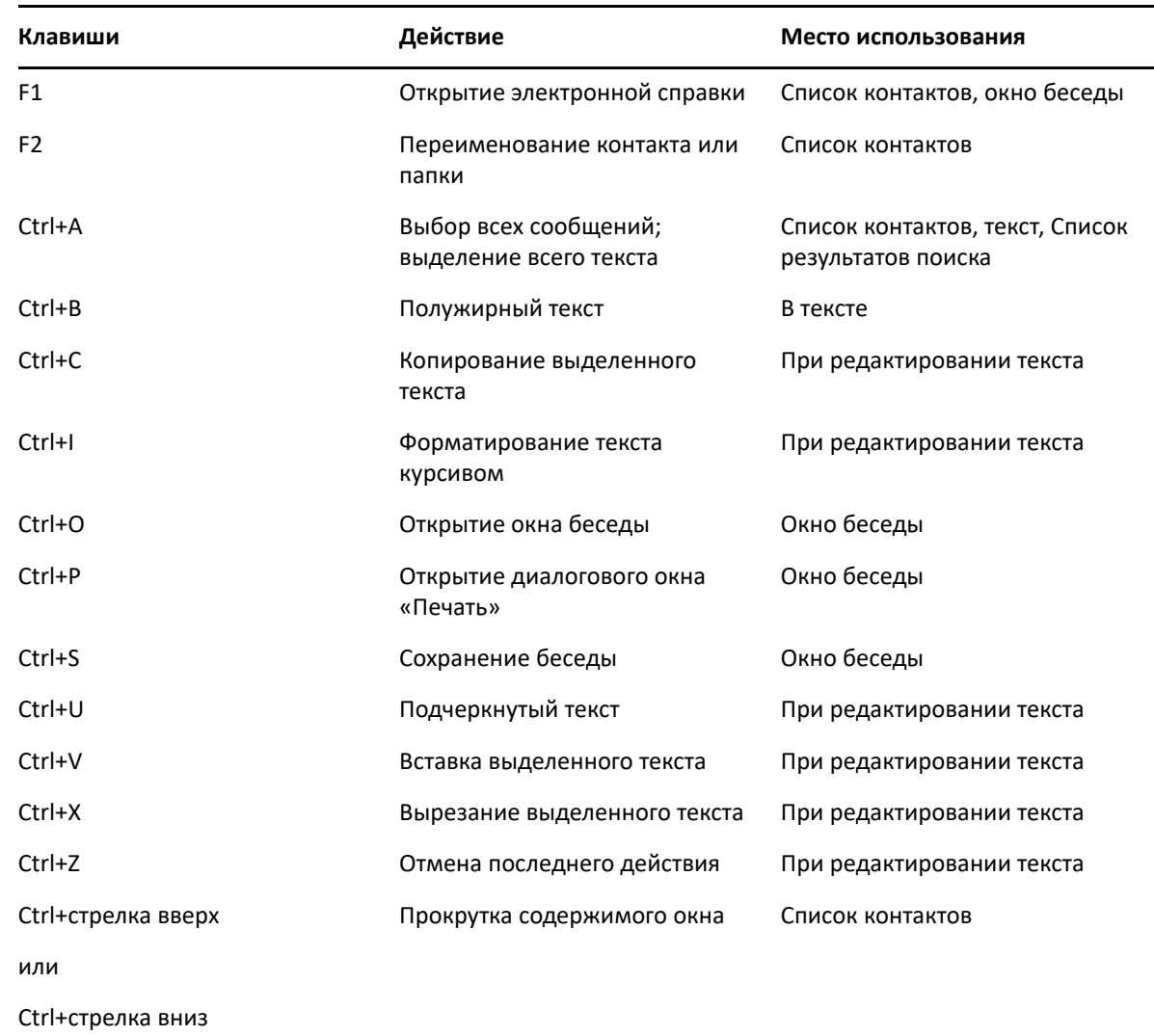

### <span id="page-48-1"></span>**Горячие клавиши**

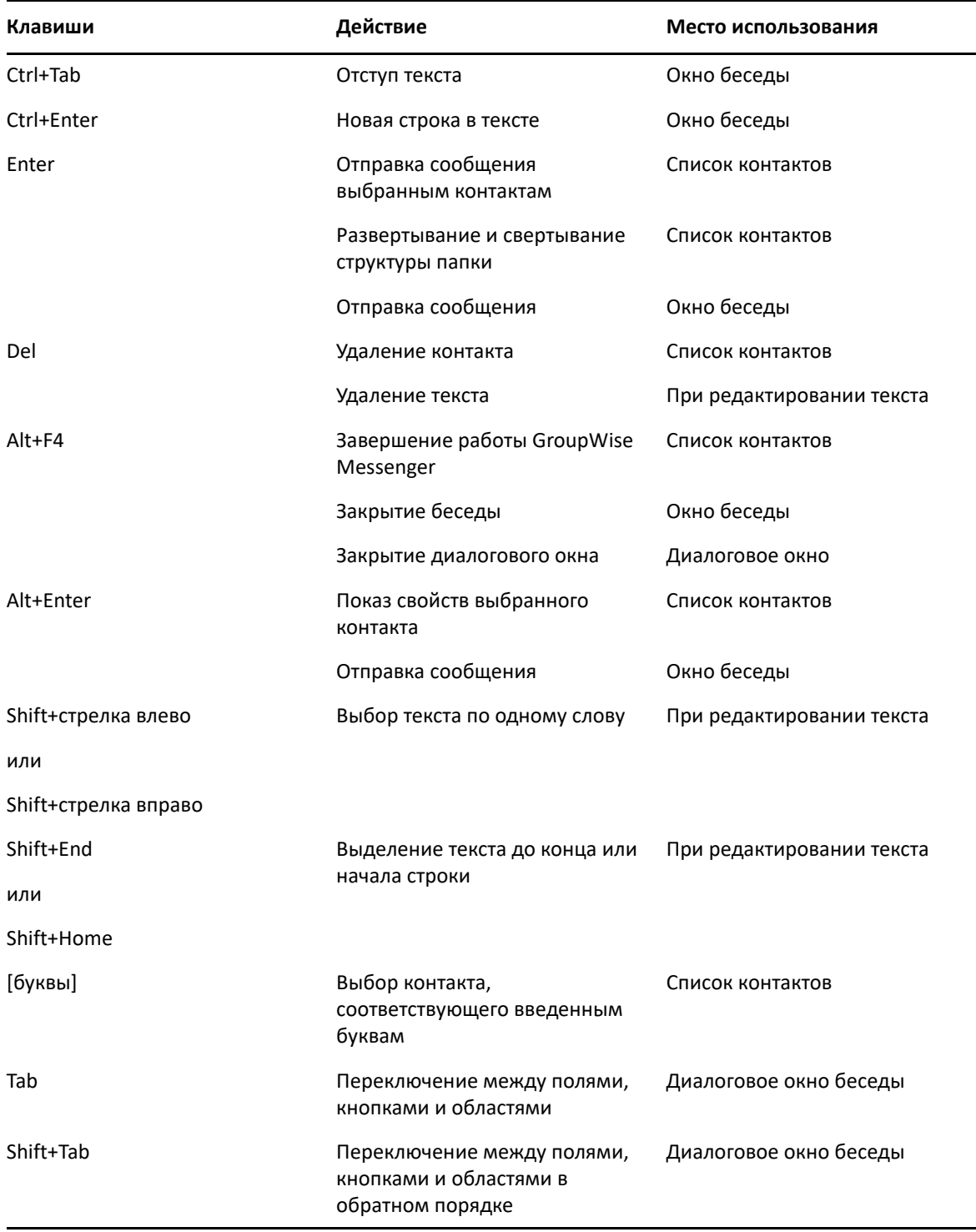